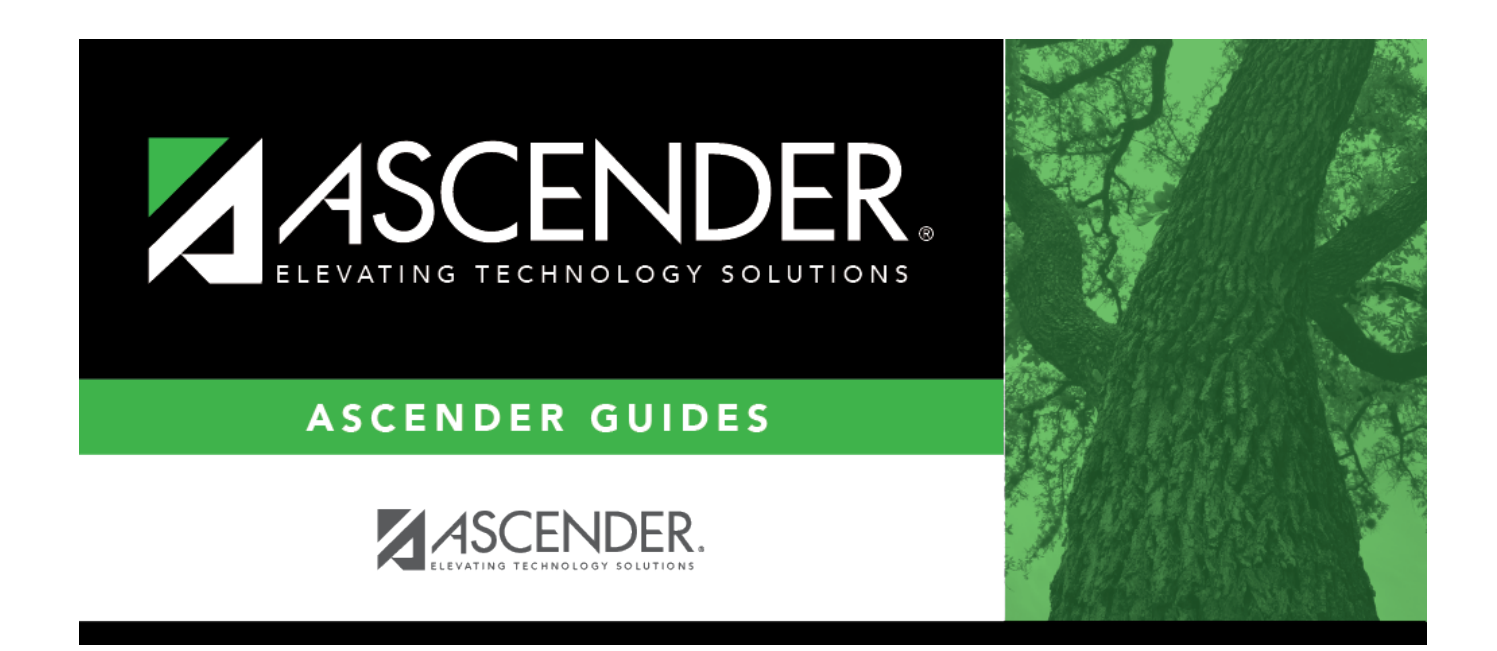

# **Other functions and features:**

## **Table of Contents**

**Track** Select the attendance track. Only tracks established for the campus in the Attendance application are listed.

If a description has been entered for the track on Maintenance  $>$  Campus  $>$  Campus Options, the description is also displayed in the drop-down list.

#### ❏ Click **Retrieve**.

- If a calendar exists for the campus, track, and school year, the data is displayed.
- If no data exists, a message indicates that a calendar was not found and that the starting and ending months of the calendar must be selected. Click **OK**.

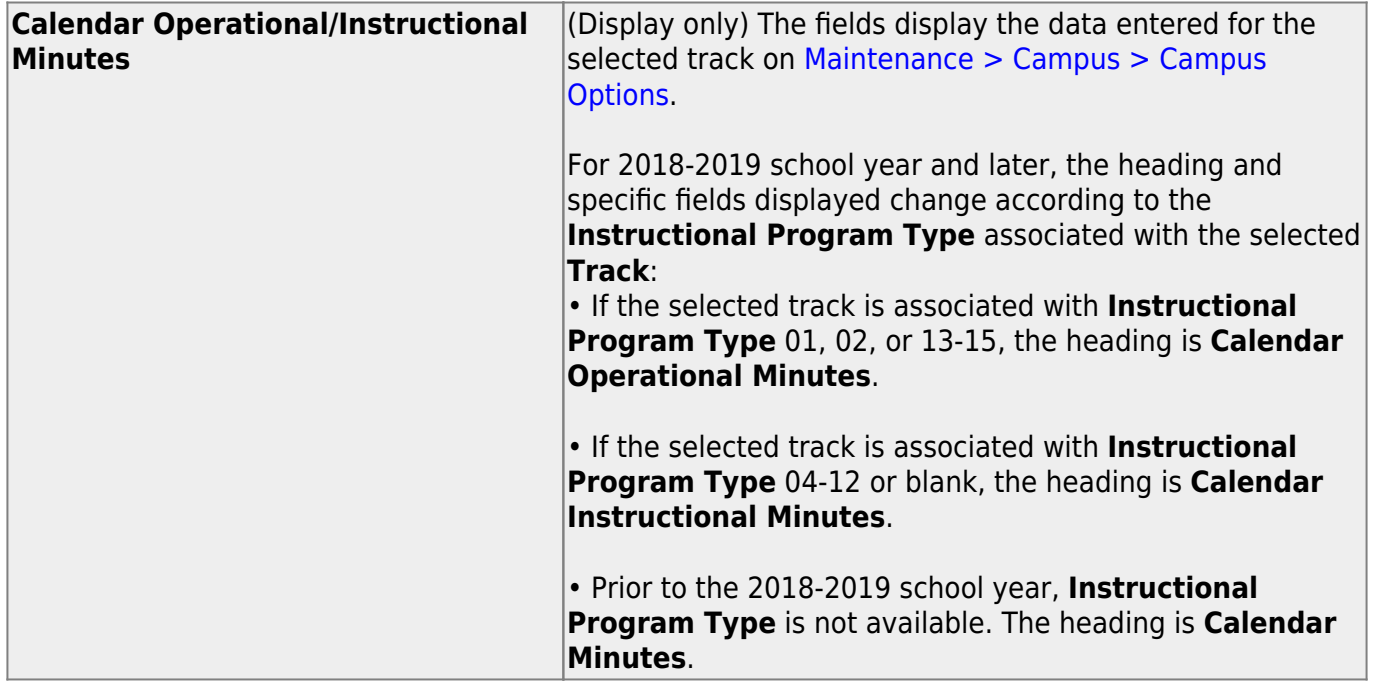

The **Begin Month** and **End Month** are only displayed if you select a track that has campus options saved but no calendar data entered:

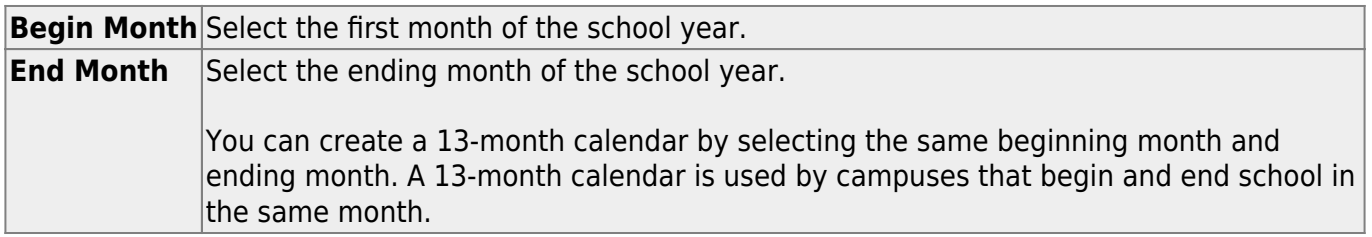

❏ Click a date on the calendar to select it.

The day is outlined in red. You can select multiple days.

(To unselect a date on the calendar, click the date again.)

#### **LEGEND:**

The legend has two sections:

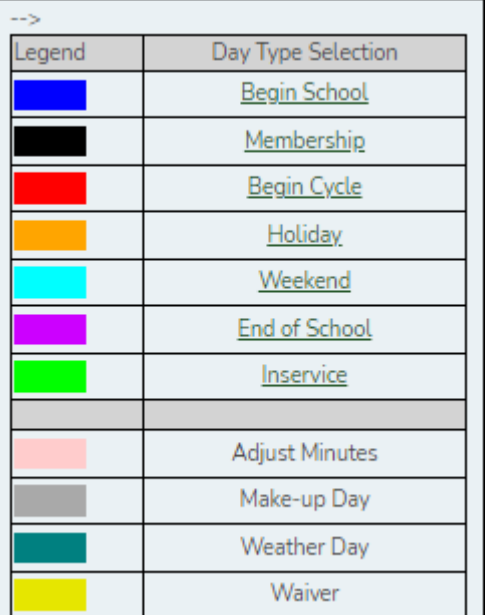

The upper section is for designating Day Types, such as first and last day of school, holidays, cycle begin dates, etc.

The lower section is for adjusting school day minutes for weather days, waivers, make-up days, etc. The lower section is only enabled for saved calendars.

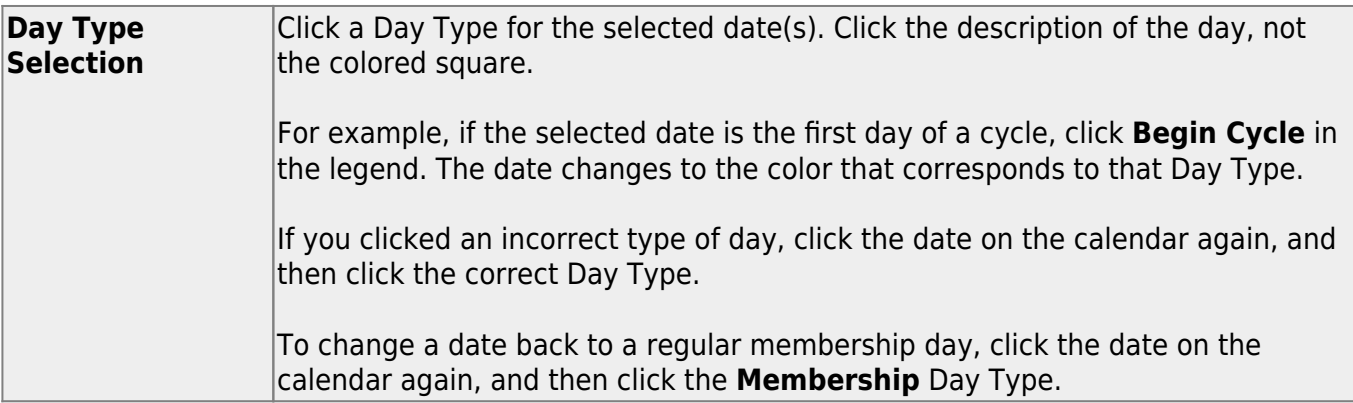

If you change the date for the end of semester 1, the corresponding grade reporting cycle end date is changed to match the new calendar date.

If you change the last day of school, the corresponding grade reporting cycle end date is changed to match the new calendar date. A message is displayed when you save.

If any of the previously set cycle end dates are no longer valid membership days, the cycle end

date is changed to the last membership day before the original cycle end date. A message is displayed when you save.

You cannot change a membership day to a non-membership day (e.g., holiday) if absences are reported for that date. To verify dates on which attendance has been posted, run [SAT1800 -](https://help.ascendertx.com/student/doku.php/attendance/reports/attendancereports/sat1800attendanceauditreport) [Attendance Audit Report](https://help.ascendertx.com/student/doku.php/attendance/reports/attendancereports/sat1800attendanceauditreport), which lists absences by date.

#### **MEMBERSHIP DAYS:**

In the grid below the legend, data is calculated when the calendar data is saved:

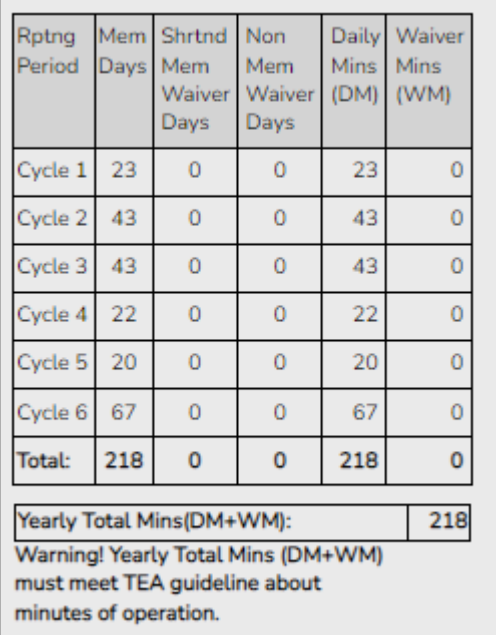

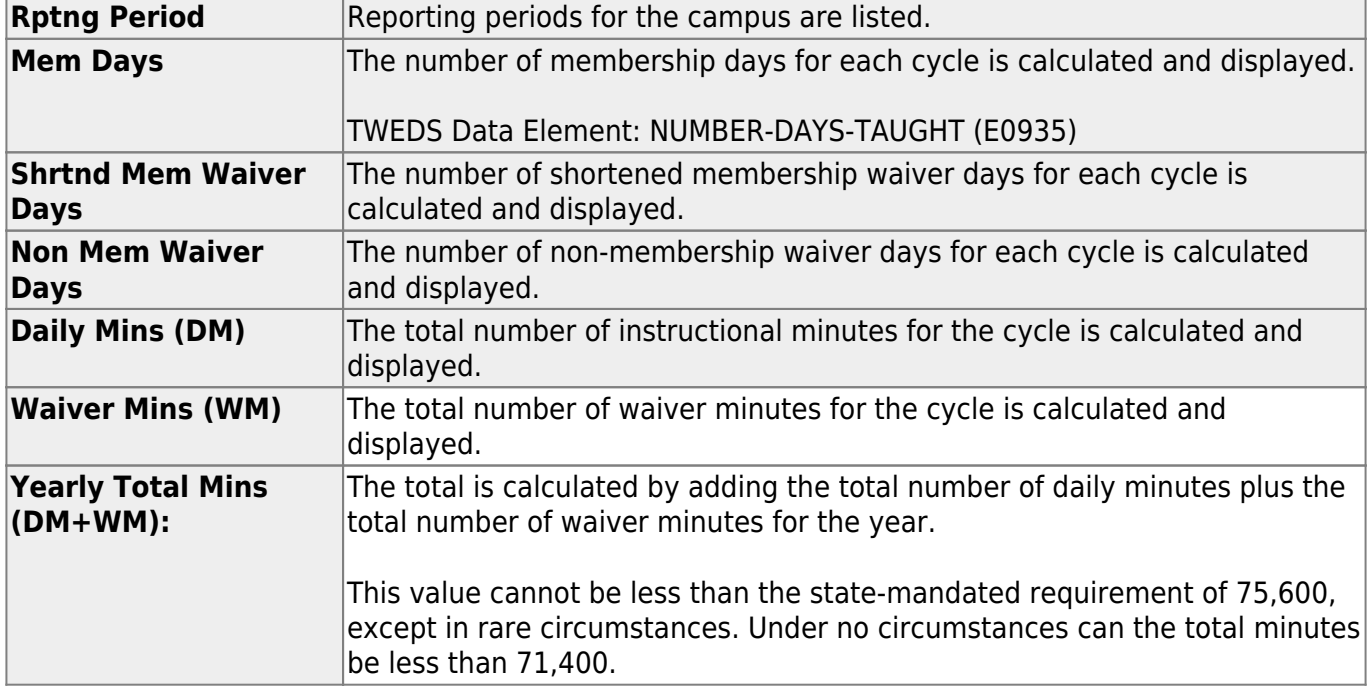

As you adjust membership minutes, the **Daily Mins (DM)**, **Waiver Mins (WM)**, and **Yearly Total Mins (DM+WM)** fields (below the legend) change accordingly.

When you apply a Day Type requiring minute adjustments to a valid membership date, a pop-up window provides options for adjusting minutes. The pop-up windows vary according to the adjustment you clicked:

#### [Adjust Minutes](#page--1-0)

The Adjust Minutes type can be used when the daily minutes need to be extended or shortened.

#### **An Adjusted Minutes day is a membership day.**

**NOTE:** For the 2020-2021 school year, use **Adjust Minutes** for early release because shortened waiver days are no longer applicable as waiver days.

❏ Select one or more dates on the calendar, and click **Adjust Minutes**.

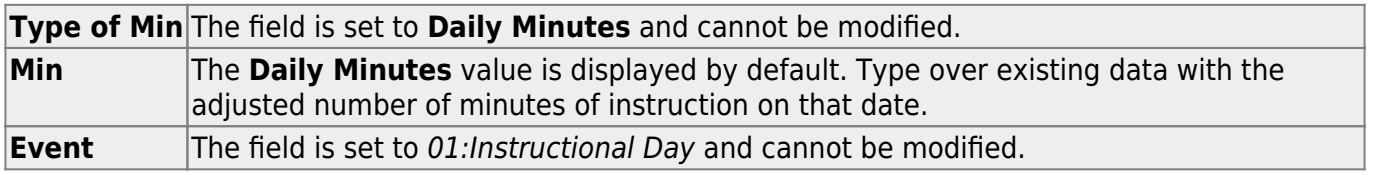

## ❏ Click **OK**.

#### ❏ Click **Save**.

The **Daily Mins (DM)** (cycle total) and **Yearly Total Mins** are automatically adjusted according to the difference between the **Daily Minutes** and the **Min** value entered. Following the previous example, both totals are reduced by 30 minutes (450- 420=30) for each adjusted date.

Note that the dates on the calendar are now shaded pink because they are adjusted minutes days. The numbers are black because they are membership days.

#### [Make-up Day](#page--1-0)

The Make-up Day type can be used any time a Saturday or holiday is used as a make-up date.

**A make-up day** *is* **a membership day.**

The selected date must be a Saturday or holiday.

❏ Select one or more dates (weekend or holiday) on the calendar, and click **Make-up Day**.

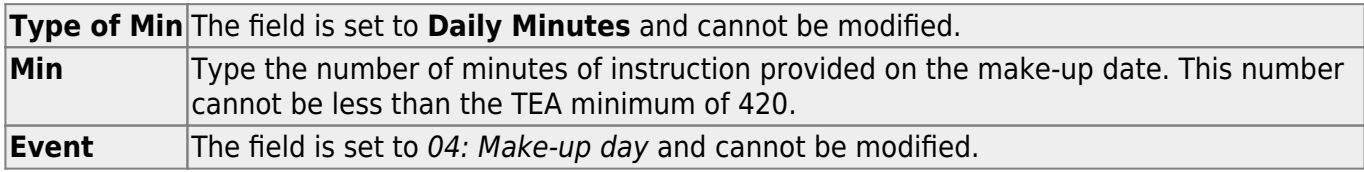

❏ Click **OK**.

❏ Click **Save**.

The **Daily Mins (DM)** (cycle total) and **Yearly Total Mins** are automatically increased by the number of minutes entered.

Note that the date on the calendar is now shaded gray because it is a make-up day. The number is black because it is now a membership day.

Also, a membership day is added to the count in the **Mem Days** column for the cycle in which the selected date occurs.

**NOTE:** If you need to undo a make-up date, click the date, and then click **Weekend** to re-set the date to a regular weekend day.

## [Weather Day](#page--1-0)

A Weather day can be used when the school day is canceled or shortened due to inclement weather.

## **A weather day is** *not* **a membership day (whether or not there are any minutes).**

❏ Select one or more dates on the calendar, and click **Weather Day**.

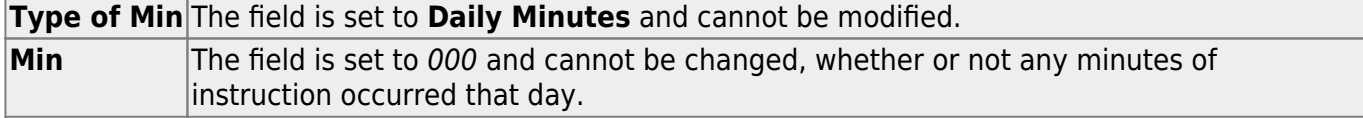

#### **Event** The field is set to 05: Weather day and cannot be modified.

❏ Click **OK**.

## ❏ Click **Save**.

The **Daily Mins (DM)** (cycle total) and **Yearly Total Mins** are automatically decreased by the LEA's **Daily Minutes**. LEAs can use a waiver to cover the minutes lost.

Note that the date on the calendar is now shaded green because it is a weather day. The number is orange because it is now a holiday.

Also, a membership day is removed from the count in the **Mem Days** column for the cycle in which the selected date occurs.

## **Waiver Days**

Waivers are used to get credit for minutes lost to legitimate school closures. For example, if a campus closes for an emergency, the campus cannot count the lost minutes of instruction, but the campus can get a waiver to make up for those lost minutes of instruction. The **Daily Mins (DM)** for the cycle are decreased by the number of lost minutes, but the **Waiver Mins (WM)** for the cycle are increased for that number of minutes; therefore the **Yearly Total Mins** remains unchanged because it is a zero sum.

Total waiver minutes cannot exceed 4200 minutes (or 2100 minutes for half-day PK campuses.)

Waivers cover the following situations:

[Staff Development Waiver Day](#page--1-0)

The Staff Development Waivers are used when staff has training. This could include days when students are in attendance.

#### **NOTE: Effective as of the 2018-2019 school year:**

Staff Development Waiver Days are not allowed before the first day of school or after the last day of school (Rules 10200-0037 and 10200-0038).

Staff Development Waiver Days are allowed on the first or last day of school, as long as there are some instructional minutes on that date.

**For the 2017-2018 school year, a staff development waiver day is not a membership day.**

#### **For the 2018-2019 school year and beyond, a staff development waiver day may be a membership day if there are instructional minutes.**

❏ Select one or more dates on the calendar, and click **Waiver**.

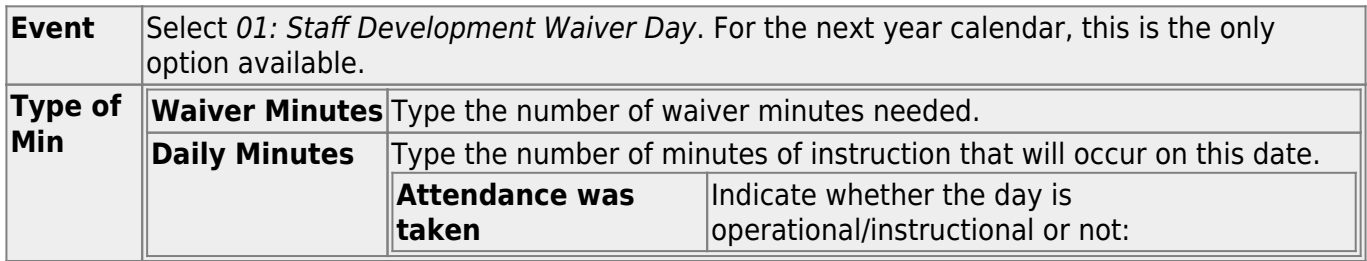

## ❏ Click **OK**.

## ❏ Click **Save**.

- The **Daily Mins (DM)** (cycle total) is decreased by the number of waiver minutes (i.e., **Minimum Daily Minutes**).
- The **Waiver Mins (WM)** (cycle total) is increased by the number of waiver minutes.
- The **Yearly Total Mins** remains the same.

Note that the date on the calendar is now shaded yellow because it is a waiver day. The number is green because it is now an in-service date.

Also, a membership day is removed from the count in the **Mem Days** column for the cycle in which the selected date occurs (if applicable).

## [Missed School Waiver Day](#page--1-0)

The Missed School Waiver Day is used for an all-day emergency closure for a reason other than weather, or on days where staff is present for a reason other than staff development, such as cleanup after a natural disaster. Missed School Waiver Days can be during the school year or before the school year begins. Missed School Waiver Days prior to the start of school are reported with Cycle 1.

## **A missed school waiver day is** *not* **a membership day.**

❏ Select one or more dates on the calendar, and click **Waiver**.

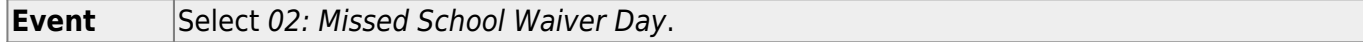

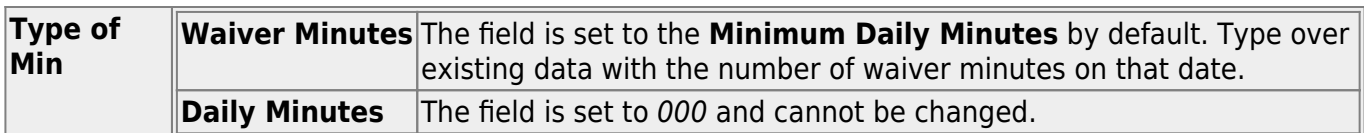

### ❏ Click **OK**.

❏ Click **Save**.

- The **Daily Mins (DM)** (cycle total) is decreased by the number of waiver minutes (i.e., **Minimum Daily Minutes**).
- The **Waiver Mins (WM)** (cycle total) is increased by the number of waiver minutes.
- The **Yearly Total Mins** remains the same.

Note that the date on the calendar is now shaded yellow because it is a waiver day. The number is orange because it is now a holiday.

Also, a membership day is removed from the count in the **Mem Days** column for the cycle in which the selected date occurs.

#### [Low Attendance Waiver Day](#page--1-0)

The Low Attendance Waiver Day is used if a majority of students are not present. Example: a large number of students stay home one day due to safety concerns.

#### **A low attendance waiver day is** *not* **a membership day.**

❏ Select one or more dates on the calendar, and click **Waiver**.

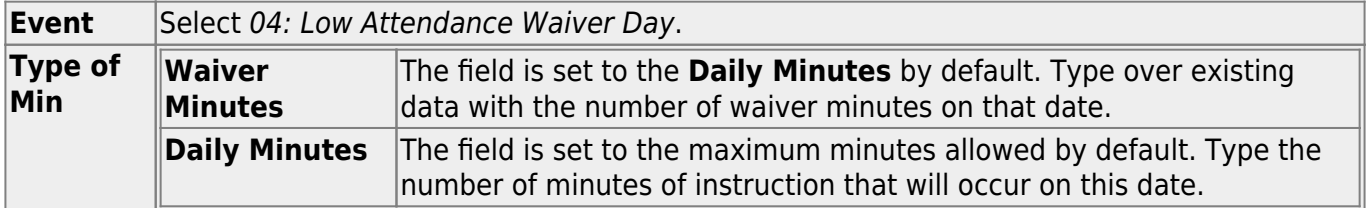

#### ❏ Click **OK**.

#### ❏ Click **Save**.

- The **Daily Mins (DM)** (cycle total) is decreased by the number of waiver minutes (i.e., Minimum Daily Minutes).
- The **Waiver Mins (WM)** (cycle total) is increased by the number of waiver minutes.
- The **Yearly Total Mins** remains the same.

Note that the date on the calendar is now shaded yellow because it is a waiver day. The number is orange because it is now a holiday.

Also, a membership day was removed from the count in the **Mem Days** column for the cycle in

which the selected date occurs.

### [JJAEP School Day Waiver](#page--1-0)

The JJAEP is only available for campus-tracks where **Instructional Program Type** field on the [Campus Options](https://help.ascendertx.com/student/doku.php/attendance/maintenance/campus/campusoptions) page is set to 13: Juvenile Justice Alternative Education Program (JJAEP) TEC 37.011 (f) (Rule #10200-0055).

### **A JJAEP waiver day is not a membership day.**

❏ Select one or more dates on the calendar, and click **Waiver**.

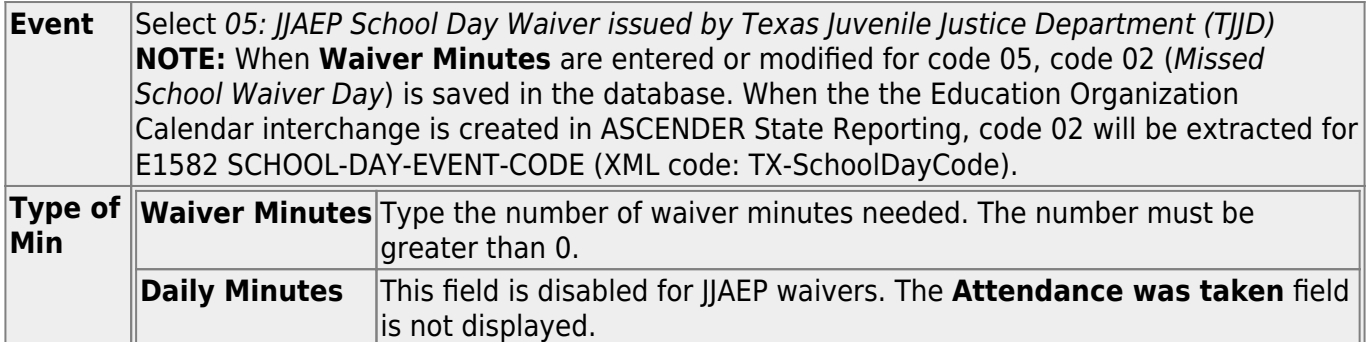

#### ❏ Click **OK**.

❏ Click **Save**.

- The **Daily Mins (DM)** (cycle total) is decreased by the LEA's **Daily Minutes**.
- The **Waiver Mins (WM)** (cycle total) is increased by the number of waiver minutes.
- The **Yearly Total Mins** is decreased by (the LEA's **Daily Minutes** minus the number of waiver minutes).

Note that the date on the calendar is now shaded yellow because it is a waiver day. The number is orange because it is now a holiday.

Also, a membership day was removed from the count in the **Mem Days** column for the cycle in which the selected date occurs.

#### [Other Waiver Day](#page--1-0)

The Other Waiver Day is used for any other attendance abnormality.

**An Other waiver day** may or may not be **a membership day.**

❏ Select one or more dates on the calendar, and click **Waiver**.

**Student** 

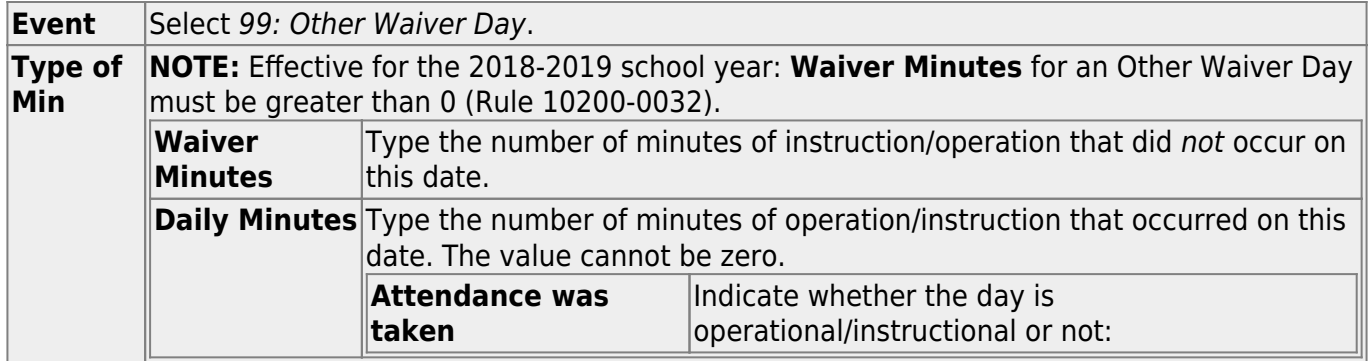

❏ Click **OK**.

❏ Click **Save**.

- The **Daily Mins (DM)** (cycle total) is decreased by the number of minutes entered.
- The **Waiver Mins (WM)** (cycle total) is increased by the number of waiver minutes entered (for half-day PK campus only).
- The **Yearly Total Mins** adjustment depends on the **Daily Minutes** selections.

## **ABOUT FIRST AND LAST DAY OF SCHOOL:**

## **Effective for the 2018-2019 school year and later:**

Staff Development Waiver is allowed on the first or last day of school, as long as there are some instructional minutes on that date.

JJAEP Waiver is not allowed on the first or last day of school.

## **Effective for the 2017-2018 school year:**

First day of school:

- Only 99: Other Waiver Day are valid options.
- If 99: Other Waiver Day is selected, you must select **Attendance was taken**.

Last day of school:

• Only 01: Staff Development Day and 99: Other Waiver Day are valid options. If 99: Other Waiver Day is selected, you must select **Attendance was taken**.

## ❏ Click **Save**.

**IMPORTANT:** Be sure to enter the cycle end dates for the track on [Grade Reporting >](https://help.ascendertx.com/student/doku.php/gradereporting/maintenance/tables/campuscontroloptions/parameters) [Maintenance > Tables > Campus Control Options > Parameters.](https://help.ascendertx.com/student/doku.php/gradereporting/maintenance/tables/campuscontroloptions/parameters)

## **Other functions and features:**

#### **Print** [Print the calendar.](#page--1-0)

#### **Review the report using the following buttons**:

Click $F_{\text{first}}$  to go to the first page of the report.

 $|$ Click $\blacktriangleleft$  to go back one page.

 $Click \rightarrow to$  $Click \rightarrow to$  $Click \rightarrow to$  go forward one page.

Click $\frac{Last}{\sqrt{1}}$  to go to the last page of the report.

#### **The report can be viewed and saved in various file formats**.

Click $\mathbb E$  to save and print the report in PDF format.

Click $\blacksquare$  to save and print the report in CSV format. (This option is not available for all reports.) When a report is exported to the CSV format, the report headers may not be included. Clickto close the report window. Some reports may have a **Close Report**, **Exit**, or **Cancel** button instead.

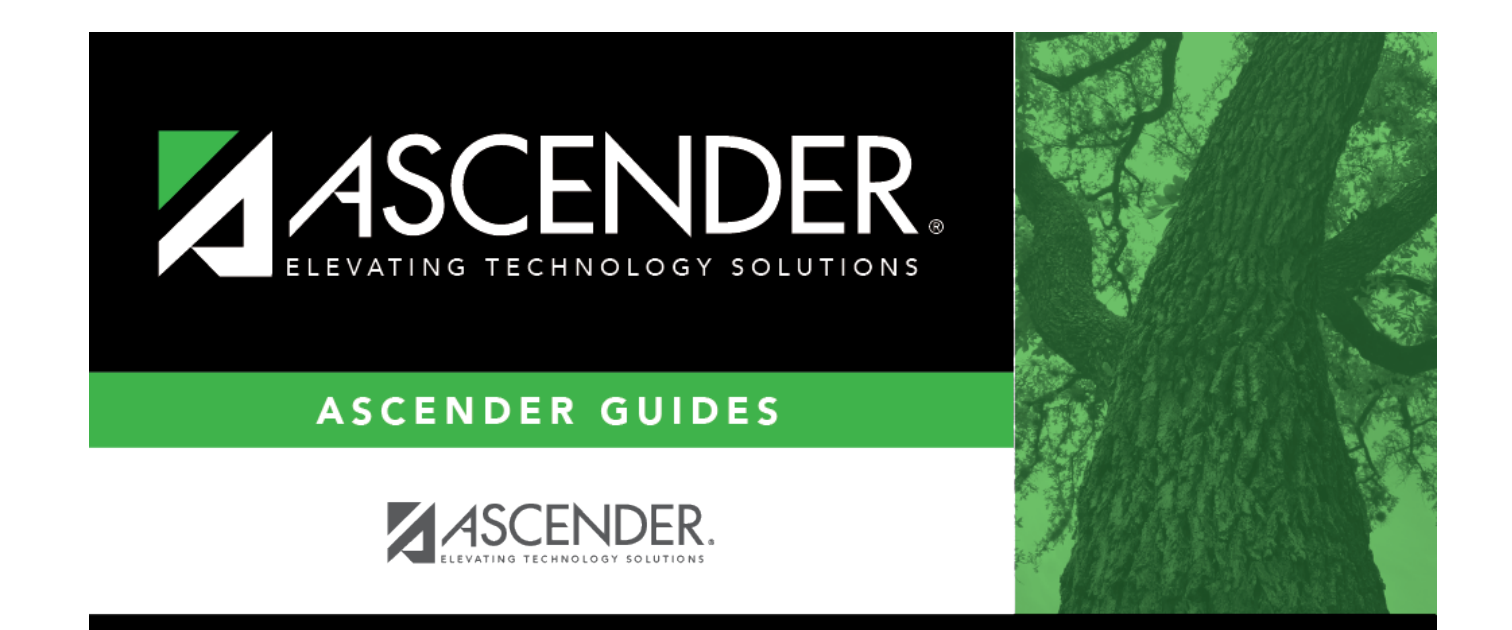

## **Back Cover**